# CIInt® Software opgradering af Clint® DC3/DC5

## Step 1 :

Kopier update filen over på en USB memory stick. Filen SKAL placeres i rod mappen på din USB stick og må ikke omdøbes !!

Derefter skal du isætte USB stick'en i din Clint® DC3 eller DC5 (der er USB stik på bagsiden).

#### Step 2 :

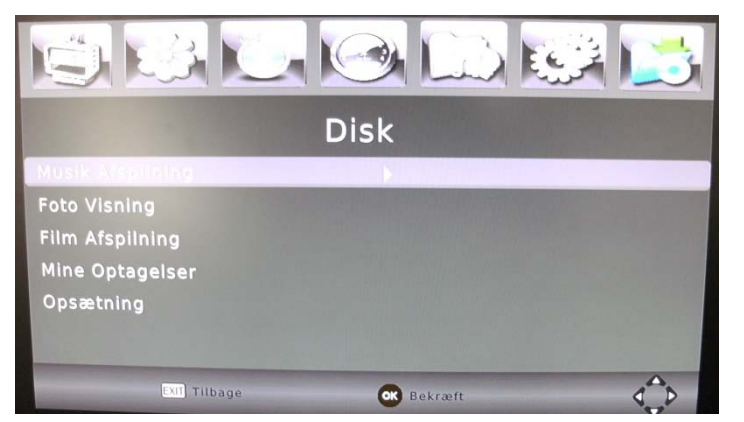

Tryk menu på fjernbetjeningen. Vælg menupunktet "DISK". Vælg "Musik Afspilning". Tryk "OK"

## Step 3 :

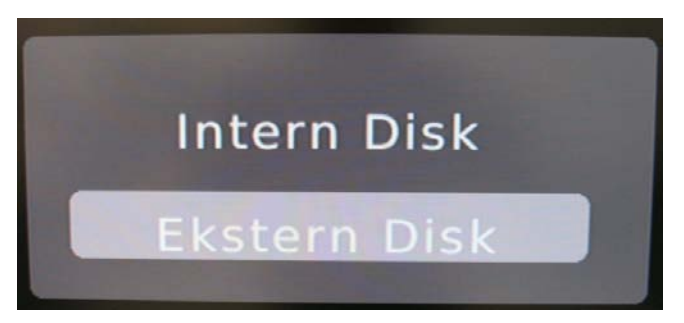

Har De en DC5 vælges "Ekstern Disk" Tryk "OK" Har De en DC3 gå til Step 4.

#### Step 4:

Nu kan du se indholdet af din USB stick (i venstre side af skærmen). Og her skal du gerne kunne se software/firmware filen som hedder : "Clint\_DVBC\_CI\_PVR.AP"

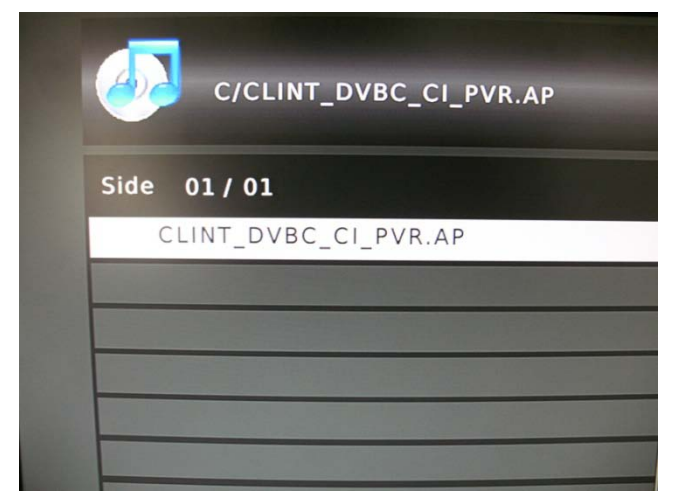

Vælg denne fil. Tryk "OK".

Nu startes opgraderingsprocessen og efter ca. 10 sek vises nedenstående skærmbillede (Step 5).

# CIING® Software opgradering af Clint® DC3/DC5

#### Step 5 :

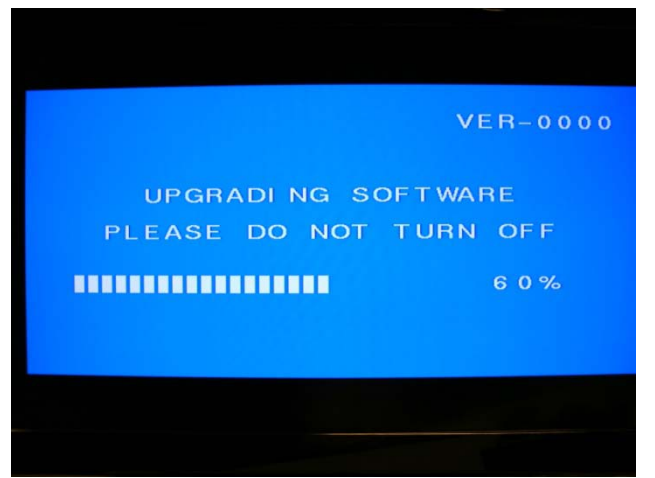

#### Opgradering er i gang.

DU MÅ IKKE SLUKKE DIN BOKS !!!

#### Step 6 :

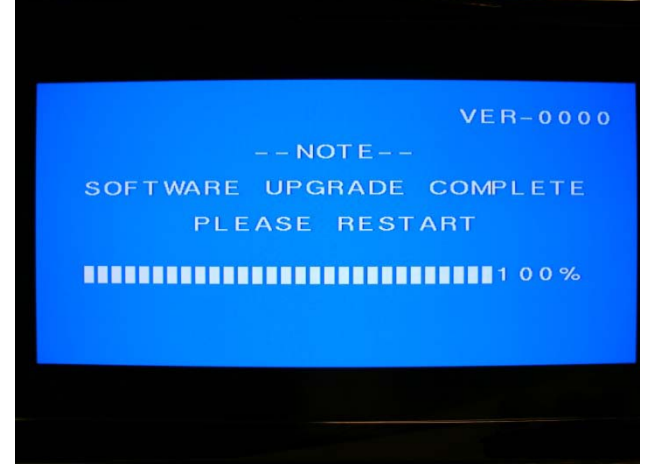

Efter ca. 30-40 sek vises dette skærmbillede og opdatering er hermed færdig. Fjern nu USB stick fra Clint DC3/DC5.

Sluk for strømmen (Tag stikket ud) Tilslut strøm igen.

Nu er boksen køreklar og opdateret.

**Vi anbefaler at du herefter genindlæser fabriksindstillinger i menuen "System". Koden er "000000"**

Har du spørgsmål så kontakt venligst : HotlineService på tlf : 70 20 29 21